# Teacher iPad Setup instructions

**Follow these steps in order, exactly as written**.

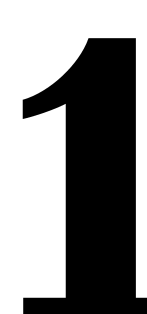

#### **Start Here**

- **a.** Press the **Home** button.
- **b.** Tap a **Language**.
- **c.** Tap a **Country**.
- **d.** Tap **Set Up Manually**.
- **e.** Tap **Jamf.**
- **f.** Tap **Next** (top right corner).
- **g.** Enter your GCCISD computer login credentials tap **Next** in the top right corner.
- **h.** Create a **Passcode**, tap **Next**.
- **i.** Re-enter the **Passcode**, tap **Next**.
- **j.** If prompted, tap **Enable Location Services**.
- **k.** Tap **Get Started.**

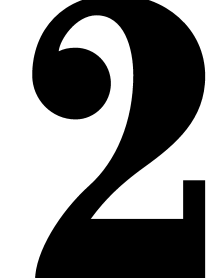

### **(THIS STEP MUST BE COMPLETED FOR INTERNET ACCESS ON THE IPAD) Change the Wi-Fi**

- **a.** Tap **Settings** app icon (icon shown at right).
- **b.** Tap **Wi-Fi.** Tap **GC5-ISE** from the list under **CHOOSE A NETWORK…**

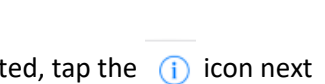

- **c.** Once connected, tap the  $(i)$  icon next to **Jamf.**
- **d.** Tap **Forget this Network.**

**NO**

**e.** Tap **Forget** on the pop-up box that appears.

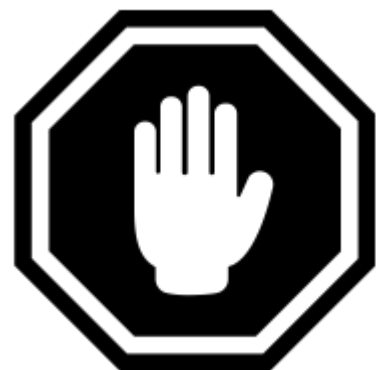

# **Do you already have an Apple ID ?**

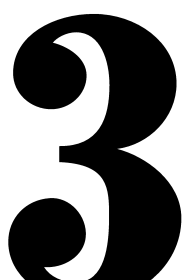

## **iCloud and iTunes & App Store Login**

**YES**

- **a.** Tap **Sign in to your iPad** (top left).
- **b.** Enter your **Managed Apple ID** (it ends in @apple.gccisd.net).
- **c.** Tap **Next** (top right corner).
- **d.** Enter your temporary password. *NOTE:* The password is case sensitive and must be typed **EXACTLY** as shown on the sheet.
- **e.** Tap **Next** (top right corner).
- **f.** Enter your cell phone number.
- **g.** Choose **Text Message** or **Phone Call** and Tap **Send**.
- **h.** Enter the verification code sent to you.
- **i.** In the **Current** box, enter your temporary password again.
- **j.** In the **New** and **Verify password** boxes, enter a newly created password that you can remember**.** *NOTE:* **Password must contain at least 1 capital letter, 1 number, and be at least 8 characters long.**
- **k.** Tap **Change**.
- **l.** Tap **iTunes & App Store**.
- **m.** Tap **Apple ID: followed by your email address** (at the top).
- **n.** Tap **Sign Out**.
- **o.** Tap **Sign In**.
- **p.** Enter your **Consumer/Personal Apple ID** & **Password**.
- **q.** Tap **Sign In**.

## **YOU ARE DONE.**

### **Create New Apple ID**

- Tap Home button.
- Tap **App Store** app icon (icon shown at right).
- Tap **Continue.**
- If a pop-up window appears asking to access your location, tap **Don't Allow**.
- Tap **Search** (bottom right corner).
- Type **Google Calendar**.
- Tap **Search** button on the keyboard.
- Tap the **GET** button next to **Google Calendar** (icon shown at right).
- Tap **Create New Apple ID**.
- Enter an email address you have access to.
- Create and enter a **password.** *NOTE:* **Password must contain at least 1 capital letter, 1 number, and be at least 8 characters long.**
- Enter the **password** a second time to verify.
- Turn **ON** toggle for Agree to Terms & Conditions.
- Tap **Next** (top right corner).
- Enter your **Title** (Mr. or Ms.)**, First Name, Last Name,** and **Date of Birth**. Tap **Next**.
- Tap **None** for Payment Method (if you DO NOT get a None option you will have to enter Credit Card information to continue).
- Enter your **Street, City, State, Zip,** and **Country**. *NOTE:* You can use the district address— 4454 Interstate 10 East, Baytown, Texas, 77521
- Tap **Next** (top right corner).
- Enter your cell phone number.
- Choose **Text Message** or **Phone Call** and Tap **Next**.
- Enter the verification code sent to you and tap **Verify**.
- Return to the Home Screen.
- Open the **Safari** app (icon shown at right) and log into your email account.

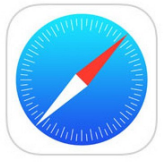

- Open the **Verify your Apple ID email address** email from **Apple**.
- Enter the **code** from the email into the App Store verification **code** box.
- Tap **Verify** (top right corner).
- Enter your iPad passcode you created during the iPad setup.
- Tap **OK**.
- Tap **Continue**.
- Tap **Get** next to Google Calendar.
- Tap **Install**.
- Enter your Apple ID **password** and tap **Sign In**.
- If prompted, tap **Require after 15 minutes**.
- Return to the Home Screen and verify that **Google Calendar** appears.

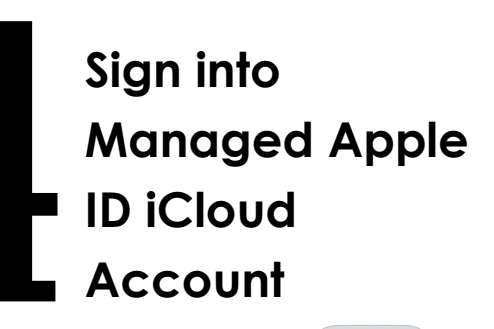

• Tap **Settings**. • Tap on your

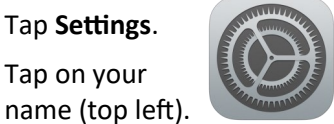

- Tap **Sign Out** (at bottom).
- Enter your Apple ID password, tap **Turn Off**.
- Tap **Sign Out** (upper right corner).
- Tap **Sign Out**.
- Tap **Sign In to your iPad** (top left).
- Enter your Managed Apple ID (the @apple.gccisd.net account).
- Tap Next (top right corner).
- Enter your temporary password. *NOTE:* The password is case sensitive and must be typed **EXACTLY** as shown on the sheet.
- Tap **Next** (top right corner).
- Enter your cell phone number.
- Choose **Text Message** or **Phone Call** and Tap **Send**.
- Enter the verification code sent to you.
- In the **Current** box, enter your temporary password again.
- In the **New** and **Verify password**  boxes, enter a newly created password that you can remember**.** *NOTE:* **Password must contain at least 1 capital letter, 1 number, and be at least 8 characters long.**
- Tap **Change**.
- Tap **iTunes & App Store**.
- Tap **Apple ID: followed by your email address** (at the top).
- Tap **Sign Out**.
- Tap **Sign In**.
- Enter your **Consumer/Personal Apple ID** & **Password**.
- Tap **Sign In**.
- If prompted, enter the verification code texted to you.

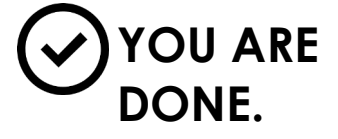

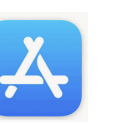